## 8-1 売場を分析する

## 概要

部門内のカテゴリー単位でみた構成比率表やバブルチャート、トレンド分析などが記載された売場レポートを出力することができ、 設定したカテゴリーの分析検証グラフの結果より売上の構成比や伸び率、売上推移などを商品分類単位で確認できます。 また、商品の取扱率や売上金額の PI 値をみて、拡大候補や縮小候補の商品を自動的に見つけることも可能です。

| 起動方法

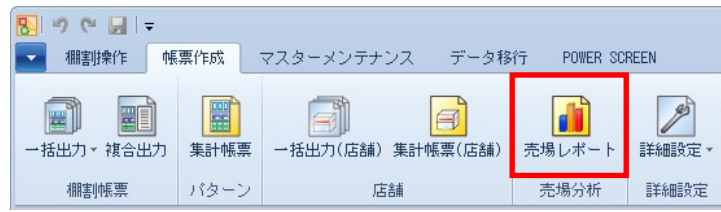

## ▌操作方法

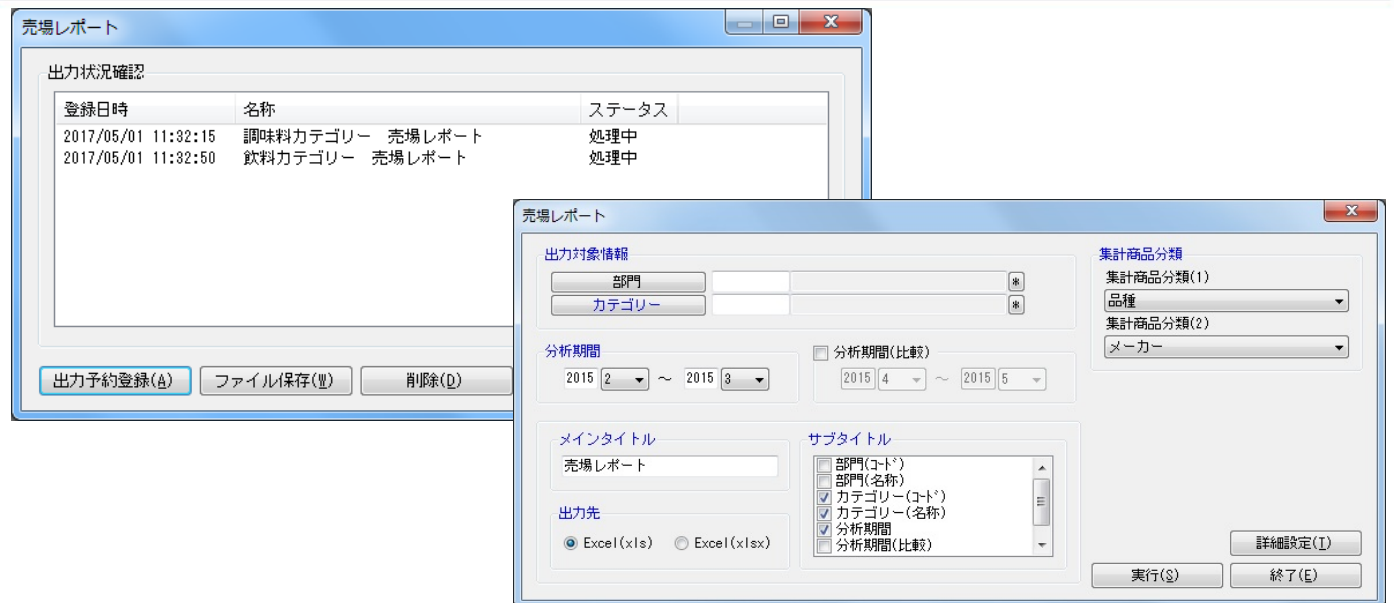

1. [帳票作成]ー[売場レポート]をクリックします。

- 2. [出力予約確認]をクリックします。
- 3. 出力対象情報で「部門」や「カテゴリー」を選択します。
- 4. 分析期間を設定します。(※分析期間(比較)の設定は必須ではありません)
- 5. 集計商品分類を選択します。
- 6. 「メインタイトル」と「サブタイトル」を設定します。
- 7. [詳細設定]より用紙方向や表示単位などを設定します。
- 8. [実行]をクリックします。
- 9. 確認画面で出力時の予約名称を入力して [OK] をクリックします。
- 10. 保存処理が開始します。
- 11. ステータスが [処理終了]になれば該当の予約を選択して [ファイル保存]をクリックします。
- 12. 保存先を選択して実行します。 (ファイル保存後には該当の予約を選択して[削除]をクリックします)

## 特記事項

- 売場レポートを出力すると 1 シート目に部門単位、2 シート目にはカテゴリー単位の分析検証グラフが表示します。
- 各グラフの出力項目は固定となるため変更できません。
- 分析期間(比較)が未設定の場合、バブルチャートは出力することができません。
- 散布図で「拡大候補」と記載されるものは「取扱率」が平均より低く、「売金 PI」が平均より大きい商品が該当します。 反対に「縮小候補」と記載されるものは「取扱率」が平均より高く、「売金 PI」が平均より小さい商品が該当します。
- レジ通過人数の登録がない場合は PI 値を出力することができません。
- ABC 分析では売上金額の上位 80%までを A ランク、81~95%までを B ランク、96~100%までを C ランクとして結果を表示します。
- ステータスが処理中の予約は削除できません。